## How to Set Up Outlook 2010 for Windows to Send and Receive Email

1. Open Outlook. Select Account Settings... from the File and Info menu.

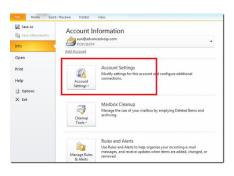

2. On the E-mail tab, click New.

| Sfreed, SourdrontList, Internet Calondars, Abshihed Calondar, Address Books<br>Lu, @Clargen |
|---------------------------------------------------------------------------------------------|
|                                                                                             |
| Туре                                                                                        |
|                                                                                             |
|                                                                                             |
|                                                                                             |
|                                                                                             |
|                                                                                             |
|                                                                                             |
|                                                                                             |
|                                                                                             |
|                                                                                             |
|                                                                                             |

3. Select "Manually configure server settings or additional server types" and click Next >.

| Auto Account Setu    |                                                                 | No. |
|----------------------|-----------------------------------------------------------------|-----|
| Your Name:           | Example: Barbara Sankovic                                       |     |
| E-mail Address:      | Example : barbar a@contoso.com                                  |     |
| Password:            |                                                                 |     |
| Retype Password:     | Type the pasaword your Internet service provider has given you. |     |
|                      |                                                                 |     |
| Manually configure s | erver settings or additional server types                       |     |

4. Select Internet E-mail and click Next >.

| hoose E-mail Service                                                             | ×                   |
|----------------------------------------------------------------------------------|---------------------|
| Internet E-mail                                                                  |                     |
| Connect to your POP, IMAP, or HTTP server to send and receive e-mail message     | s.                  |
| Microsoft Exchange                                                               |                     |
| Connect to Microsoft Exchange for access to your e-mail, calendar, contacts, fax | kes and voice mail. |
| O Other                                                                          |                     |
| Connect to a server type shown below.                                            |                     |
| Fax Mail Transport<br>Outlook Mobile Service (Text Messaging)                    |                     |
|                                                                                  |                     |
|                                                                                  |                     |
|                                                                                  |                     |

- 5. Enter the following information for E-mail Accounts.
  - Your Name: Enter the name you wish recipients to see when they receive your message.
  - Email Address: Your email address
  - Account Type: POP3
  - **Incoming mail server**: mail.(domain)

- **Outgoing mail server (SMTP)**: mail.(domain)
- User Name: Enter your full e-mail address
- **Password**: If you wish for Outlook to save your password, check the box labeled **Remember Password** and enter your password in the text field.
- Click More Settings...

| Internet E-mail Settings<br>Each of these settings ar | e required to get your e-mail accoun          | t working.                                                                                             |
|-------------------------------------------------------|-----------------------------------------------|----------------------------------------------------------------------------------------------------|
| User Information                                      |                                               | Test Account Settings                                                                                  |
| Your Name:                                            | <name "from"="" appear="" in="" to=""></name> | After filing out the information on this screen, we<br>recommend you test your account by clicking the |
| E-mail Address:                                       | user@domain.tid                               | button below. (Requires network connection)                                                            |
| Server Information                                    |                                               | Test Account Settings                                                                                  |
| Account Type:                                         | POP3                                          | Lest Account Setongs                                                                                   |
| incoming mail server:                                 | mail.domain.tid                               |                                                                                                    |
| Qutgoing mail server (SMTP):                          | mail.domain.tid                               |                                                                                                    |
| Logon Information                                     |                                               |                                                                                                    |
| User Name:                                            | user.domain.tid                               |                                                                                                    |
| Password:                                             | *******                                       |                                                                                                    |
|                                                       | Semember password                             |                                                                                                    |
| Reguire logon using Secure                            | Password Authentication (SPA)                 | More Settings                                                                                          |

6. Click on the Outgoing Server tab, and check the box labeled **My outgoing server (SMTP) requires** authentication. Then choose to Use same settings as my incoming mail server

| eneral Out | going Server      | Connection      | Advanced         |  |
|------------|-------------------|-----------------|------------------|--|
| My gutgoi  | ng server (SM     | TTP) requires a | uthentication    |  |
| O Use sa   | me settings a     | is my incoming  | mail server      |  |
| O Log or   | using             |                 |                  |  |
| User (     | yame:             |                 |                  |  |
| Passy      | ord:              |                 |                  |  |
|            | VRe               | member passv    | rord             |  |
| Re         | guire Secure I    | Password Auth   | entication (SPA) |  |
| O bog or   | r to provincing i | nal server ber  | ore sending mail |  |

- 7. Click on the Advanced tab.
  - Under Incoming Server (POP3), the port number should be set to 110.
  - Under Outgoing Server (SMTP), the port number should be set to 587.
  - Under Delivery, check the box Leave a copy of messages on the server.
  - check the box **Remove from server after 14 days**.

| General  | Outgoing Server      | Connection    | Advanced      |             |  |
|----------|----------------------|---------------|---------------|-------------|--|
| Server P | ort Numbers          |               |               |             |  |
| Incomi   | ng server (POP3):    | 110           | Use Default   |             |  |
| 1        | This server require  | es an encrypt | ed connectio  | n (SSL)     |  |
| Qutgoi   | ng server (SMTP):    | 1025          |               |             |  |
| Us       | e the following type | e of engrypte | d connection  | : None      |  |
| Server I | meouts               | 10,530        |               |             |  |
| Short    | -7                   | Long 1 min    | ute           |             |  |
| Delivery | -                    |               |               |             |  |
| Les      | we a copy of messi   | ages on the s | erver         |             |  |
|          | Remove from serv     | er after 1    | 0 a da        | γs          |  |
|          | Remove from serv     | er when dele  | ted from 'Del | eted Items' |  |
|          |                      |               |               |             |  |
|          |                      |               |               |             |  |
|          |                      |               |               |             |  |
|          |                      |               |               |             |  |

- 8. Click OK
- 9. Click Next. Click Finish.